# **Hilfestellung zum Verfassen der VWA mit OpenOffice 3**

**Mag. Andrea Steindl**

# **1 Vorwort**

Dieses Skriptum entstand als meine "Hausübung" im Zuge eines Seminares über die vorwissenschaftliche Arbeit. Ich stelle es gerne allen interessierten Lehrerinnen und Lehrern und auch allen Schülerinnen und Schülern, die mit einer VWA befasst sind, zur Verfügung. Es darf beliebig kopiert, weitergegeben und auch im Unterricht verwendet werden.

Wie ein Kochbuch angelegt soll das Skriptum alle jene unterstützen, die sich nicht so gut mit dem Computer auskennen. Ich möchte aber dennoch einiges voraussetzen:

- Sie können Windows und OpenOffice Writer starten
- Sie können Dateien in OpenOffice Writer öffnen
- Sie können Texte schreiben und auch speichern

Ich würde mich sehr über ein Feedback freuen und bin auch froh, wenn man mich auf Fehler aufmerksam macht. Meine E-Mail-Adresse:

andrea.steindl@gmx.at

Viel Spaß!

Mag. Andrea Steindl Mödling, im Juni 2012

# **Inhaltsverzeichnis**

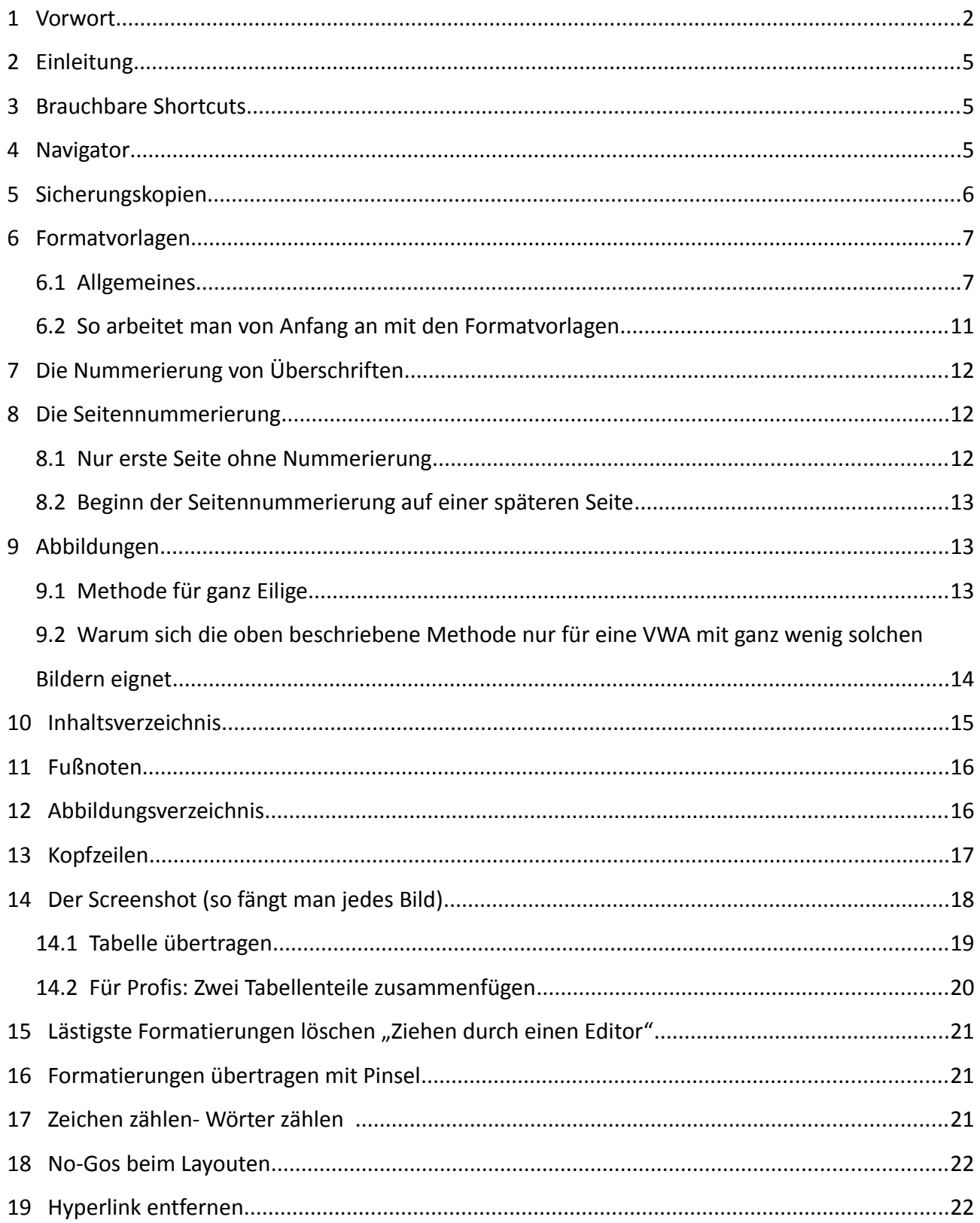

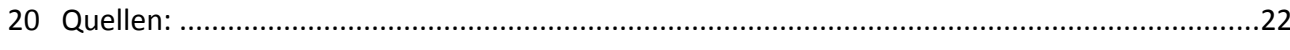

# **2 Einleitung**

Es gibt auch eine Version dieses Skriptums für Word 2010. Ich habe versucht in diesem Skriptum alles aufzuschreiben, was meine Schüler für ihre Fachbereichsarbeiten (in Informatik) gebraucht haben. Sie müssen das sicherlich nicht alles verwenden. Wenn Sie möglichst schnell und einfach eine VWA schreiben wollen, sollten Sie aber zumindest die Kapitel Formatvorlagen, Inhaltsverzeichnis, Seitennummerierung und Fußnote beachten. Die weiteren Kapitel sind als Ergänzung gedacht.

Besonders wichtig ist meiner Meinung nach, dass man gleich alles mit Formatvorlagen schreibt. Genaueres, und wie man eine bereits "formatierungsmäßig verpfuschte" Arbeit in Ordnung bringt, sehen sie im gleichnamigen Kapitel.

Ich habe versucht dieses Skriptum selbst nach meinen Empfehlungen zu erstellen, Sie können es gut online verwenden oder auch ausdrucken.

Zusätzlich zu diesem Skriptum gibt es einen Übungstext, an dem man das Gelernte ausprobieren kann, bevor man es an der eigenen VWA anwendet. Sie können das Skriptum aber auch ohne den Übungstext verwenden, ignorieren Sie in diesem Fall die in Klammer stehenden Aufforderungen die Übungsdateien zu bearbeiten.

# **3 Brauchbare Shortcuts**

Es ist sehr praktisch, wenn man für immer wiederkehrende Arbeiten kurze Tastenkombinationen, sog. Shortcuts zur Verfügung hat. Hier folgt eine Auflistung, die auch in Ubuntu (Linux) funktioniert.

Grundsätzlich hält man die erste Taste gedrückt ("Bleifinger" auf Strg) und tippt kurz auf die zweite Taste ("Volleyballfinger" auf die zweite Taste).

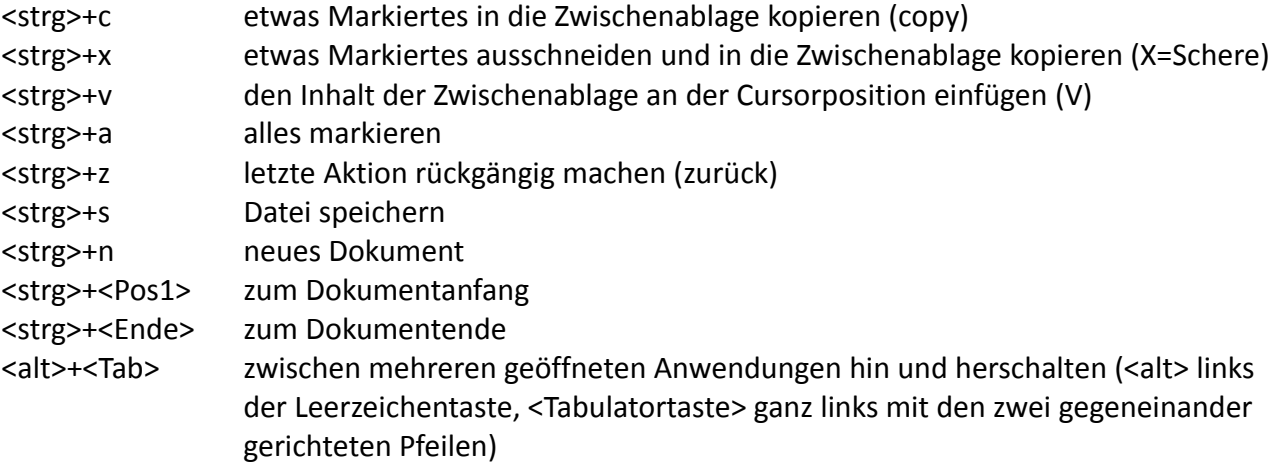

# **4 Navigator**

Ein sehr praktisches Hilfsmittel:

• Menü-Ansicht-Navigator oder

Es öffnet sich das Fenster für den Navigator.

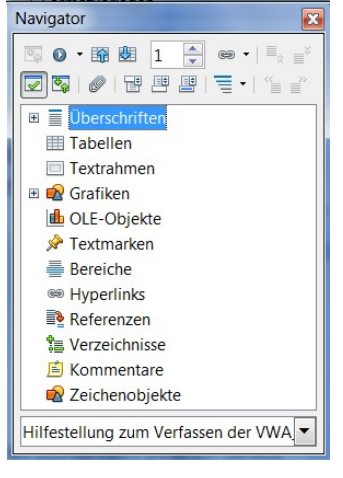

Vom Navigator aus können Sie schnell zu verschiedenen Stellen in Ihrem Dokument springen. Klicken Sie auf das Pluszeichen (+) neben einer Kategorie im Navigator, um die darin enthaltenen Elemente anzuzeigen.

Mit **v** kann man die Auswahlbox an und ausschalten, mit **aug** auf die Inhaltsansicht umschalten.

Sie können jetzt blitzartig duch Mausdoppelklick auf eine Überschrift zur entsprechenden Überschrift in Ihrem Dokument springen, natürlich nur, wenn Sie sie mit den Formatvorlagen Überschrift1 usw. formatiert haben (siehe später). Probieren Sie es mit dem Übungstext\_mit\_Formatvorlagen aus!

Weitere Informationen finden Sie in der Hilfe.

# **5 Sicherungskopien**

Aus meiner Jahre langen Erfahrung als Lehrerin für Informatik kann ich gar nicht genug betonen, wie wichtig Sicherungskopien sind.

Es ist empfehlenswert den Namen dem Zeitfortschritt anzupassen. Schreiben Sie eine Arbeit über Maikäfer, könnten die Namen der verschiedenen Versionen maikäfer\_\_11\_11\_2011, maikäfer 15 12 2011, maikäfer 4 5 2012 usw. lauten. Sie haben den großen Vorteil, dass im Nachhinein die "Lebensgeschichte" Ihrer VWA nachvollziehbar ist. Das ist ein großer Vorteil für Ihr Protokoll. Außerdem könnte es sein, dass Sie sich durch fehlgeschlagene Formatierungsversuche irgendwie Ihre Arbeit beschädigen. Dann ist man oft froh, auf eine ältere Version zurückgreifen zu können, die noch in Ordnung war.

Man sollte sich keinesfalls nur auf die Festplatte seines Computers verlassen, wenn etwas so Wichtiges wie eine Teilprüfung der Matura davon abhängt.

*Folgendes bietet sich an* (bitte wählen Sie mehrere Möglichkeiten!):

- Sicherung auf USB-Stick (kann aber gemeinsam mit einem Laptop, auf dem vielleicht die Arbeit geschrieben wurde, abhandenkommen)
- Zusätzliche Sicherung auf einen zweiten Computer zuhause
- Sicherung auf externer Festplatte
- Mein Favorit: Ein gratis-Postfach bei einem Anbieter, auf das Sie von jedem Computer der Welt Zugriff haben (GMX, Hotmail, Facebook, usw.…). Wenn Sie noch keines haben, legen Sie sich eines an! Vielleicht kann Ihnen ein kundiger Freund/ eine kundige Freundin dabei helfen. Hier müssen Sie nur eventuell die Vorhaltezeit verlängern, sonst werden die Mails nach einiger Zeit automatisch gelöscht.

#### *So speichert man bei einem solchen Anbieter seine VWA:*

- Man öffnet das Emailprogramm
- Man schreibt eine Mail an sich selber
- Betreff VWA 11 11 2011 (Namen der VWA und Datum)
- Man hängt die VWA als Attachment (Dateianhang) an die Mail (meist gibt es dafür ein Symbol mit einer Büroklammer)

#### *So holt man sich eine Sicherungskopie wieder auf den Computer:*

- Man öffnet das Emailprogramm
- Im Posteingang sucht man die gewünschte Version der Arbeit (im Betreff steht ja ein Hinweis, sonst sieht man es am Datum der Mail)
- Diese Mail öffnen
- Das Attachment herunterladen (meist muss man dazu die angehängte Datei anklicken, oft landet sie im Ordner Download, vielleicht kann Ihnen ein kundiger Freund/ eine kundige Freundin dabei helfen).
- Die Datei speichern

## **6 Formatvorlagen**

## **6.1 Allgemeines**

Beginnt man mit der Textverarbeitung ein neues Dokument zu schreiben, sind viele Dinge, die das Layout beeinflussen schon voreingestellt. Etwa eine bestimmte Schrift mit einer bestimmten Größe, der Zeilenabstand, die Seitenränder, das Papierformat. Will man etwa eine Überschrift erstellen, so kann man diese mit einer größeren Schrift versehen und vielleicht auch fett und/ oder

kursiv schreiben, mit einer Farbe versehen und mit zentrieren (Überschrift markieren,  $\equiv$  für

zentrieren,  $\boxed{\mathbf{A} \cdot \mathbf{b}}$  für Schriftfarbe, Times New Roman  $\boxed{\mathbf{b}}$  12  $\boxed{\mathbf{b}}$  für Schriftart und -größe, usw.) Ebenso könnte man den Textkörper mit einer anderen Schriftart versehen und etwa festlegen, wie viel Abstand vor und nach jedem Absatz sein soll (damit die Absätze etwas voneinander getrennt sind), usw. Das nennt man *harte Formatierung*. Es wird dabei der Inhalt (der Text der Überschrift oder des Textkörpers) fest mit dem Format (Aussehen, Layout) verbunden. Das hat den Vorteil, dass es intuitiv ist, jeder kann sehr bald so sein Dokument gestalten. Dem stehen aber große Nachteile gegenüber. Man braucht sich nur vorzustellen, wie viel Arbeit es machen würde nachträglich zwanzig Überschriften und ebenso viele Textkörper umzuformatieren, etwa weil es einem selbst oder dem Betreuer so doch nicht gefällt oder es nicht genau die Kriterien der

VWA erfüllt.

Abhilfe bringen hier Formatvorlagen. Sie bewirken eine sogenannte weiche Formatierung und trennen Form und Inhalt. Optimal ist es, wenn man gleich mit den Formatvorlagen arbeitet, siehe am Ende dieses Kapitels. Dann kann man auch automatisch und mühelos das Inhaltsverzeichnis erstellen. Aber auch, wenn man schon mit harter Formatierung begonnen hat, lässt sich noch alles richten.

Das Fenster mit den Formatforlagen schaltet man mit der Taste F11 ein bzw. aus, oder Menü-

Format-Formatvorlagen oder **in der Symbolleiste Format.** 

Ich nehme einmal an, Sie haben schon einiges als Textmaterial erstellt, womöglich haben Sie auch schon Überschriften und Textkörper irgendwie formatiert und jetzt soll alles professionell gelayoutet werden. In der Datei Übungstext\_hart\_formatiert habe ich einen hart formatierten Übungstext für Sie erstellt, bitte öffnen Sie die Datei (genauso können Sie mit Ihrem noch nicht korrekt formatierten Text verfahren, aber vorher unbedingt eine Sicherungskopie machen!).

Diesen (grässlichen) Text wollen wir folgendermaßen umgestalten:

- Textkörper: Schriftart : Calibri 12 Pt, Zeilenabstand: 1,5
- Hauptüberschriften(haben 3 Sterne): Arial 18 Pt fett, mittleres grün mit dunkelgrüner Einrahmung und zentriert
- Nebenüberschriften (haben 2 Sterne): Times New Roman 16 Pt, fett und schwarz
- Für eine FBA darf man natürlich nicht so einfach ganze Textpassagen aus der Wikipedia kopieren, ich wollte aber schnell für Sie einen Übungstext erstellen, der Inhalt ist uns jetzt sowieso egal.

Zugegeben, mein Text sieht bescheuert aus, das werden wir jetzt ändern:

Zuerst lassen wir uns durch Klicken auf **in der Symbolleiste Standard die Steuerzeichen** anzeigen. Sollte die Standardleiste nicht da sein, so schaltet man sie ein: Menü-Ansich-Symbolleisten-standard.

Man sieht die Leerzeichen als Punkte, die Zeilenvorschübe (Enter) als π (pi). Grundsätzlich gilt: *niemals mehr als ein Leerzeichen, (fast) niemals mehr als einen Zeilenvorschub.* Will man eine Überschrift zentrieren, wählt man zentrieren, will man einrücken, wählt man die Tabulatortaste (ganz links auf der Tastatur mit den zwei gegeneinander gerichteten Pfeilen). Will man nach jedem Absatz einen Abstand, so macht man das keinesfalls mit einem 2. Enter (Zeilenvorschub), sondern indem man das Absatzformat ändert.

Unser Übungstext hat mehrere verschiedene Schriften und Formatierungen. Um das in Ordnung zu bringen muss man zuerst alle harten Formatierungen loswerden.

*Wichtig*: Da man im unformatierten Text nicht erkennt um was für eine Überschrift es sich handelt, muss man zuerst die Überschriften kennzeichnen. Mein Vorschlag: 3 Sterne für die Hauptüberschriften, 2 Sterne für die Nebenüberschriften. Wenn Sie eine dritte Überschriftart benötigen, dann einen Stern für diese. Diese Arbeit habe ich Ihnen im Übungstext schon abgenommen.

#### *Markieren Sie den ganzen Text (<strg>+a), wählen Sie Menü – Format - Standartformatierung.*

Jetzt sollte der Text unformatiert sein, lediglich die stümperhaft mit Leerzeichen zentrierte Überschrift steht noch in der "Fastmitte". Sollte das Ergebnis noch immer unerwünschte Formatierungen aufweisen, dann "ziehen Sie es durch einen Editor"(siehe später in diesem Skriptum).

## *Löschen sie alle zweiten Zeilenvorschübe (π am Zeilenanfang)*

## *Löschen sie alle sinnlosen Leerzeichen vor der Überschrift*

Jetzt klebt der Text hässlich zusammen. Wir gehen an das Layouten:

Öffnen Sie die Formatvorlagen mit F11. Klicken Sie in den Textkörper (egal wo, nur nicht auf eine Überschrift). Bei den Formatvorlagen sollte jetzt Standard grau markiert sein sein. Wenn das nicht der Fall ist, markieren Sie alles (<strg>+a) und klicken Sie auf die Formatvorlage Standard.

Diese Formatvorlage werden wir jetzt so ändern, dass sie die obigen Kriterien erfüllt, also:

Schriftart : Calibri 12 pt, Zeilenabstand: 1,5:

Rechtsklick auf Standard – ändern, es öffnet sich ein Fenster für die Formatvorlage Textkörper

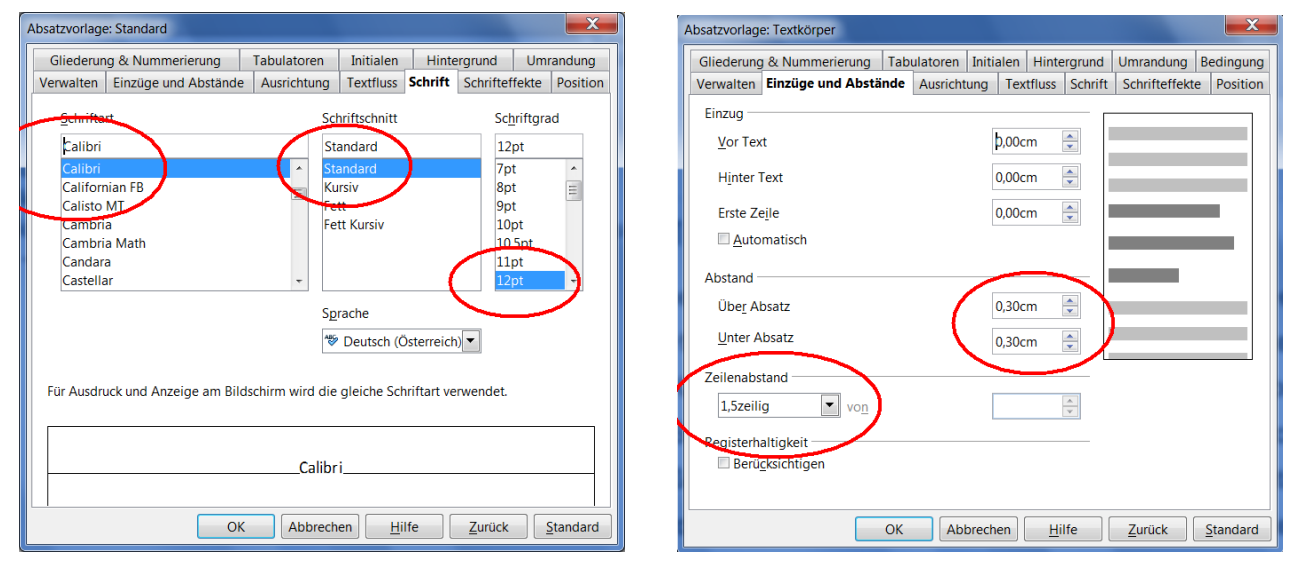

- Seitenreiter Schrift
- die Schriftart auf Calibri
- Schriftgrad auf 12 pt

Besser für unsere Aufgabe ist die Formatvorlage *Textkörper.* Die Formatvorlage *Textkörper* basiert auf Standard und hat schon als Vorgabe der Ersteller von OpenOffice nach jedem Absatz 0,21cm Abstand. Die Formatvorlage *Standard* hat keinen Abstand, was sehr praktisch etwa bei Listen ist. Dort wären die Abstände nach jeder Zeile unschön. Wir ordnen dem gesamten Dokument die Vorlage Textkörper zu ( markieren Sie alles (<strg>+a) und doppelklicken Sie auf die Formatvorlage Textkörper). Sollte diese Vorlage nicht angezeigt werden, wählen Sie im Formatvorlagenfenster unten: Alle Vorlagen. Jetzt wollen wir, dass vor und nach jedem Absatz etwas mehr Platz ist. Wir ändern die Formatvorlage Textkörper:

- Rechtsklick im Formatvorlagenfenster auf "Textkörper" ändern
- Seitenreiter "Einzüge und Abstände"
- Über Absatz auf 0,30 cm, Unter Absatz auf 0,30 cm
- und den Zeilenabstand auf 1,5 stellen

Jetzt sieht unser Text schon besser aus, nur die *Überschriften* müssen wir noch *formatieren*.

#### **VWA mit OpenOffice MAG**. ANDREA STEINDL

- Klicken Sie auf die erste Überschrift mit 3 Sternen (sie muss nicht zur Gänze markiert werden)
- Doppelklicken Sie auf die Formatvorlage Überschrift 1
- Machen Sie dasselbe mit allen Überschriften mit 3 Sternen (allen Hauptüberschriften)
- Klicken Sie auf die erste Überschrift mit 2 Sternen
- Doppelklicken Sie auf die Formatvorlage Überschrift 2

Statt wie oben diesen Vorgang für Überschriften mit 2 Sternen zu wiederholen, vewenden wir den *Gießkannenmodus*:

- Klicken Sie im Formatvorlagenfenster auf die Gießkanne
- Die Maus verwandelt sich in eine Gießkanne
- Jetzt klickt man auf jede Überschrift, die die Formatvorlage "Überschrift 2" bekommen soll
- Nochmals klick auf die Kanne und der Gießkannenmodus wird wieder ausgeschaltet

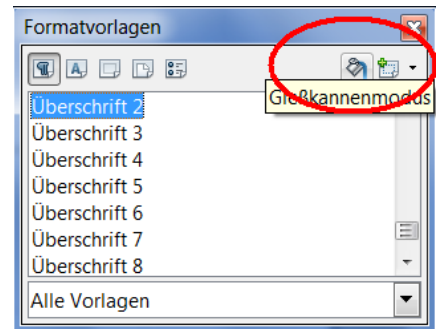

Noch schneller geht's mit der Tastaurkombination <strg>+1 für Überschrift 1, <strg>+2 für Überschrift 2, usw.

Die Überschriften sind jetzt mit der von OpenOffice vorgegebenen Formatierung versehen. *Ändern* Sie jetzt die *Formatvorlagen* der *Überschriften* wie oben nach den Kriterien, also:

- Setzen Sie den Cursor auf eine Hauptüberschrift (3 Sterne) Überschrift 1 ist im Formatvorlagenfenster grau markiert
- Rechtsklick im Formatvorlagenfenster auf "Überschrift 1" ändern
- Ändern sie sie auf Arial, Schriftgrad 130 fett (bei Schrift)
- mittleres grün und Schatten (bei Schrifteffekte)
- zentriert (bei Ausrichtung)
- OK

Experimentieren Sie mit der Schriftfarbe und den Effekten, bis Ihnen das Ergebnis gefällt

Ändern Sie die Formatvorlage für Überschrift 2 auf Times New Roman 16 Pt, fett und schwarz.

Jetzt muss man nur noch die Punkte entfernen:

- Menü-Bearbeiten-Suchen&Ersetzen
- Suchen nach: \*\*\*
- Ersetzen durch: gar nichts eintippen
- Ersetze alle
- Menü-Bearbeiten-Suchen&Ersetzen
- Suchen nach: \*\*
- Ersetzen durch: gar nichts eintippen
- Ersetze alle

#### **VWA mit OpenOffice M**AGA ANDREA STEINDL

Jetzt sollten alle Sterne weg sein. Meine Datei heißt Übungstext mit Formatvorlagen. Sie können jetzt die Navigation (siehe weiter oben) ausprobieren.

Mit *Ersetzen* kann man ganz schnell in einem Dokument eine Bezeichnung durch eine andere ersetzen, etwa "PC" durch "Personalcomputer". Aber Vorsicht! Man kann sich auch einiges zerstören, etwa indem man "Alle ersetzen" wählt.

Profis erstellen sich selbst Formatvorlagen. Wir kommen aber damit aus, die vorhandenen zu verändern.

Markieren Sie durch Doppelklick ein Wort und wählen Sie die *Vorlage Stark betont* aus den *Zeichenforlagen* (Klicken Sie im Formatvorlagenfenster den 2. Button von links) oder eine andere Hervorhebung. Gefällt Ihnen das nicht, ändern Sie die Formatvorlage. Will man zur Hervorhebung aber eh nur fett und/oder kursiv schreiben, kann man einzelne Worte auch hart formatieren (habe ich in diesem Dokument so gemacht).

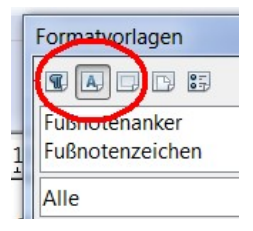

Noch ein *Tipp*: Bunte Überschriften sehen am PC-Bildschirm betrachtet und in Farbe ausgedruckt, nett aus. Druckt man das Dokument in schwarz-weiß aus, wirken sie eher grau. In diesem Fall sind schwarze Überschriften besser.

Hat man ein Dokument mit Formatvorlagen erstellt, kann man ihm mit sehr wenig Mühe ein völlig neues Aussehen geben.

*Tipp*: Wenn die gewünschte Formatvorlage nicht angezeigt wird, ändern Sie im Formatvorlagenfenster unten die Darstellungsarten auf "Alle". Jetzt sieht man alle Formatvorlagen nach dem Alphabeth geordnet.

## **6.2 So arbeitet man von Anfang an mit den Formatvorlagen**

Beginnt man neu zu schreiben, ordnet man einfach schon der ersten Überschrift die Formatvorlage Überschrift 1 zu (die Überschrift tippen, auf Überschrift 1 doppelklicken, Enter=Zeilenvorschub). Noch schneller geht's mit der Tastaurkombination <strg>+1 für Überschrift 1, <strg>+2 für Überschrift 2, usw. Jetzt sollte die Überschrift in der von OpenOffice vorgesehenen Formatierung gekennzeichnet sein, in der nächsten Zeile erwartet OpenOffice jetzt den zugehörigen Text (Formatvorlage Textkörper sollte grau markiert sein).

Sollte die nächste Zeile eine Unterüberschrift bekommen, ordnet man ihr Überschrift 2 zu. Den Textkörper formatiert man mit der Vorlage Textkörper.

Beim Erstellen braucht man sich um das Aussehen der Überschriften und des Textkörpers noch nicht zu kümmern, das kann man später jederzeit machen.

*Tipp*: Da Überschrift 1, Überschrift 2, Überschrift 3 beim Formatieren oft nicht ganz schnell gefunden werden, ändern Sie gleich zu Beginn die Schriftfarbe, etwa Überschrift 1 auf Rot, Überschrift 2 auf Grün usw. Das muss keineswegs in der fertigen VWA so bleiben, zum Erstellen tun Sie sich aber leichter bei der Zuordnung. Sie erkennen auch beim Durchlesen an der Farbe sofort,

um was für eine Überschrift es sich handelt (Farbe ändern bei Schrifteffekte in der Formatvorlage).

# **7 Die Nummerierung von Überschriften**

Haben Sie Ihr Dokument mit den Formatvorlagen erstellt, ist die automatische Nummerierung der Überschriften ein Kinderspiel:

- Klicken Sie auf eine Überschrift
- Wählen Sie Menü-Extras-Kapitelnummerierung
- Wählen Sie der Reihe nach für die gewünschten Ebenen (Überschrft 1, Überschrift 2, Überschrift 3) bei Nummer: 1, 2, 3, …
- fertig

Alle Überschriften sind nun dekadisch nummeriert. Natürlich müssen Sie jetzt ein bereits erstelltes Inhaltsverzeichnis aktualisieren (Siehe im Kapitel Inhaltsverzeichnis).

# **8 Die Seitennummerierung**

- (Öffnen Sie den Text "Übungstext mit Formatvorlagen" oder Ihr Dokument)
- Wählen Sie Menü-Einfügen-Fußzeile-Standard, Sie bekommen unter jeder Seite die Fußzeile angezeigt
- Klicken Sie in die Fußzeile und drücken 2 mal die Tabulatortaste, damit der Cursor rechts steht
- Wählen Sie Menü-Einfügen-Feldbefehl-Seitennummer
- Fertig, (Speichern Sie die Datei unter Übungstext mit Seitenzahlen).

#### *Soll die Nummerierung mit einer anderen Zahl als 1 beginnen (z.B: mit 3):*

- Klicken Sie auf die erste Überschrift, bzw. den ersten Absatz Ihres Dokuments (Drücken Sie <strg>+<Pos1>, damit Sie sicher am Anfang stehen)
- Wählen Sie Menü-Format Absatz Textfluss.
- Aktivieren Sie im Bereich Umbrüche die Option *Einfügen*. Aktivieren Sie *mit Seitenvorlage*, damit Sie eine neue *Seitennummer*, z.B. 3 einrichten können. Betätigen Sie mit OK.

Übrigens (für Kenner): Die neue Seitennummer ist ein Attribut des ersten Absatzes der Seite.

Die erste Seite wird jetzt mit der Nummer 3 beschriftet, die zweite mit 4 usw. Das ist oft nicht ganz das, was man will. Oft will man, dass die ersten Seiten (Titelblatt) gar keine Nummerierung haben, die zweite oder dritte Seite dann mit 1 beginnt.

## **8.1 Nur erste Seite ohne Nummerierung**

Dazu muss auf die erste Seite eine andere Seitenvorlage angewendet werden:

- Klicken Sie auf die erste Überschrift, bzw. den ersten Absatz Ihres Dokuments (Drücken Sie <strg>+<Pos1>, damit Sie sicher am Anfang stehen)
- Wählen Sie Menü-Format Absatz Textfluss.
- Aktivieren Sie im Bereich *Umbrüche* die Option *Einfügen*. Aktivieren Sie *mit Seitenvorlage*,

damit Sie die neue Seitenvorlage *erste Seite* einrichten können. Betätigen Sie mit OK.

Die Seitenvorlage *erste Seite* hat nach den Voreinstellungen von OpenOffice keine Fußzeile und daher auch keine Seitennummerierung.

So kann man die Seitenvorlage *erste Seite nach eigenen Wünschen verändern:*

- Klicken Sie im Formatvorlagenfenster den 4. Button von links (Seitenvorlagen), wählen Sie **Erste Seite-ändern** (sollte diese Seitenvorlage noch nicht angezeigt werden, wählen Sie unten im Formatvorlagenfenster *Alle*)
- Schalten Sie am Reiter Fußzeile die Fußzeile ein.
- Setzen Sie in der Fußzeile die gewünschte Seitennummer

## **8.2 Beginn der Seitennummerierung auf einer späteren Seite**

OpenOffice geht davon aus, dass nur die erste Seite anders behandelt werden soll. Ab der zweiten Seite gilt die Seitenvorlage standard. Sollten Sie aber auch die zweite Seite wie die erste haben wollen, so müssen sie diese Seitenvolage der zweiten Seite zuweisen (Menü-Format-Absatz-Textfluss-Umbrüche-einfügen....). So können Sie auf jeder beliebigen Seite mit der Nummerierung beginnen. Auch die Anfangsnummer können Sie so einstellen ( Menü-Format-Absatz-Textfluss-Umbrüche-einfügen, Seitenvorlage Standard, gewünschte Nummer einstellen).

# **9 Abbildungen**

## **9.1 Methode für ganz Eilige**

- (Öffnen Sie den Übungstext mit Seitenzahlen und suchen Sie im Internet nach einem schönen Bild über die Savanne, www.google.at, Bilder, Savanne eingeben).
- Hat man ein Bild gefunden, Rechtsklick-Grafik kopieren (Mozilla) bzw. Rechtsklick-Grafik copy (Internetexplorer)
- (Im Übungstext hinter der Überschrift "Savanne" einen Zeilenvorschub machen)
- <strg>+v.
- Nicht vergessen gleich die *Adresse für die Quellenangabe zu kopieren* und Datum und Uhrzeit notieren! Dazu im Google rechts des Bildes "Webseite mit diesem Bild" anklicken und die Adresse kopieren. Das Ergebnis für die Quellenangabe aufheben und zwar entweder in einer eigenen Datei mit den Quellenangaben, oder zunächst an das Dokumentende stellen, dazu notieren, welches Bild das ist oder eine kleine Version des Bildes darüber stellen. Später als Beschriftung unter das Bild schreiben, siehe im Kapitel Abbildungsverzeichnis).

Das Bild wollen wir alleine stehen haben, wenn daneben noch ein Text ist, dann

- Doppelklick auf das Bild, es öffnet sich ein Bildbearbeitungsfenster
- Umlauf
- Kein

Jetzt wollen wir ein Bild für den Löwen suchen, es soll aber in der Textverarbeitung kleiner sein, links davon soll der Text sein

- Bild wie oben hineinkopieren
- Bild anklicken
- Am rechten unteren "Eckerl" kleiner ziehen, dabei die Umschalttaste (=Shift) gerdückt halten, damit es nicht verzerrt wird
- Doppelklick auf das Bild, es öffnet sich ein Bildbearbeitungsfenster
- Umlauf
- Parallel

Mit der Maus das Bild "packen" (linke Maustaste auf Titelleiste oben halten und ziehen) und an den rechten Rand schieben

(Fügen Sie noch ein Bild für das Zebra und den Elefanten ein und speichern Sie die Datei unter Übungstext\_mit\_Abbildungen!)

*Anmerkung*: Außer den beiden oben behandelten Fällen kann man die Graphik auch als Typ Zeichen formatieren (Bild doppelklicken-Typ-als Zeichen. Das Bild wird dann wie ein Buchstabe verwendet, was nur bei kleinen Bildern sinnvoll ist, z.B. klicken Sie auf  $\equiv$  um zu zentrieren.

## **9.2 Warum sich die oben beschriebene Methode nur für eine VWA mit ganz wenig solchen Bildern eignet**

Was ich Ihnen oben beschrieben habe, ist genau das, was die meisten Schülerinnen und Schüler machen, wenn sie schnell eine Abbildung aus dem Internet einfügen wollen. Die Methode ist sehr einfach und geschwinde, hat aber einen großen Nachteil: die Text-Dateien werden sehr schnell riesengroß. Der Grund liegt darin, dass die meisten Fotos eine hohe Auflösung und daher auch einen großen Speicherplatzbedarf haben.

Ich habe auch Unterschiede in der Dateigröße der Textdatei zwischen dem Kopieren von Bildern mit Mozilla (8.0.1) und dem Internet Explorer (9) festgestellt (Mozilla macht beim Kopieren größere Dateien).

## *Abhilfe 1*

Holen Sie die Dateien nicht aus dem Internet mit Kopieren/Einfügen, sondern speichern Sie sie mit Rechtsklick aufs Bild-Grafik speichern unter (Mozilla) bzw. Rechtsklick aufs Bild - Bild speichern unter (Internetexplorer) in einen eigenen Bilderordner. Im OpenOffice gehen Sie an die Stelle, wo Sie die Graphik einfügen wollen, und wählen Menü-Einfügen-Bild-aus Datei. Behandeln Sie die Graphik dann wie oben beschrieben. Speichern Sie die Datei und vergleichen Sie die Dateigröße (im Arbeitsplatz (Computer) Menü-Ansicht-Details)!

Sie haben jetzt auch den großen Vorteil, die Bilder für eine weitere Verwendung am Computer zu haben.

## *Abhilfe 2*

Wollen Sie noch mehr Speicherplatz sparen, verkleinern Sie das Bild. Dazu genügt es keinesfalls das Bild an den Eckerln in OpenOffice kleiner zu ziehen, das ändert nur die Darstellung, aber nicht die

Dateigröße. Dazu müssen Sie das Bild in einem Bildbearbeitungsprogramm (Gimp, Photoshop, usw.) öffnen und dort verkleinern.

In diesem Skriptum gehe ich davon aus, dass Sie kein solches Programm installiert haben, also muss der gute alte MS Paint herhalten. Unter Windows7 geht es so:

- Paint öffnen (Start-Alle Programme-Zubehör…)
- Im Paint öffnen Sie das Bild
- Wählen Sie im Menü Start
- Prozentsatz etwa 50%
- OK
- Das Bild unter einem neuen Namen speichern (Bildname\_klein.jpg)
- Jetzt sollte sich die Dateigröße etwa geviertelt haben
- Dieses Bild fügt man wie bei Abhilfe 1 erklärt in die Datei.

Zu arg darf man's mit der Verkleinerung aber nicht treiben, sonst leidet die Qualität. Probieren Sie es aus, machen Sie einen Probedruck!

# **10 Inhaltsverzeichnis**

- (Öffnen Sie die Datei Übungstext\_mit\_Abbildungen)
- Fügen Sie am Anfang eine leere Seite für das Inhaltsverzeichnis ein (mit <strg>+<Pos1> ganz zum Anfang gehen, <strg>+<Enter>)
- Stellen Sie sich an den Anfang der vorigen leeren Seite (<strg>+<Pos1>)
- Steuerzeichen ausschalten (sonst stimmen die Seitenzahlen nicht!)
- Wählen Sie Menü Einfügen Verzeichnisse Verzeichnisse und klicken Sie auf das Register Verzeichnis.
- Wählen Sie im Feld Typ "Inhaltsverzeichnis".
- OK
- (Speichern unter Übungstext\_mit\_Inhaltsverzeichnis)

Wenn Ihnen der Abstand zwischen der dekadischen Nummerierung und dem Text nicht gefällt, klicken Sie in das Inhaltsverzeichnis, Rechtsklick und wählen Sie Verzeichnis bearbeiten-Einträge. Machen sie Leerzeichen zwischen den Code für die Nummerierung (E#) und dem Code für den Überschrifttext (E). Tun Sie das für jede gewünschte Ebene.

Die Schrift des Inhaltsverzeichnisses passt Ihnen vielleicht auch nicht. Es hat die Formatvolagen *Inhaltsverzeichnis Überschrift, Inhaltsverzeichnis 1, Inhaltsverzeichnis 2*, usw. je nach dem wie viele Ebenen Sie haben. Ändern sie diese auf Ihre Wunschschrift und gewünschten Zeilenabstand!

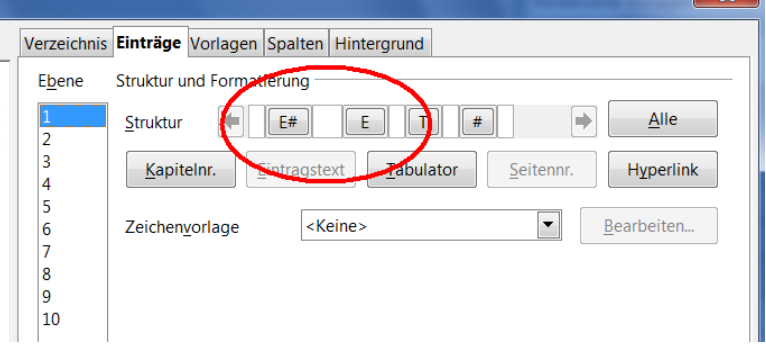

Ändert man jetzt am Dokument etwas, fügt man noch neue Bilder oder Textabsätze hinzu oder gar neue Kapitel, so muss man das *Inhaltsverzeichnis aktualisieren*:

 $\overline{\mathbf{v}}$ 

#### **VWA mit OpenOffice M**AGA ANDREA STEINDL

#### *entweder*

• Rechtsklicken Sie in das Inhaltsverzeichnis und wählen Sie Verzeichnis aktualisieren.

### *oder*

• Wählen Sie Extras - Aktualisieren - Alle Verzeichnisse.

# **11 Fußnoten**

Werden gerne zum Zitieren eingesetzt.

- (Öffnen Sie die Datei Übungstext\_mit\_Inhaltsverzeichnis.docx)
- Klicken Sie hinter das Wort, das eine Fußnote bekommen soll (in unserem Übungstext das Wort Savanne gleich in der ersten Textzeile, dahinter steht in Klammer "über Spanisch sabana aus einer karibischen Sprache entlehnt")
- Menü-Einfügen-Fuß/Endnote-OK
- Das ausgewählte Wort bekommt eine hochgestellte Nummer und unten, knapp oberhalb einer eventuell schon vorhandenen Fußzeile, wird ein kurzer Trennstrich eingefügt, darunter dieselbe hochgestellte Nummer.
- Jetzt kann hier der Text der Fußnote eingegeben werden. Schreiben Sie die gewünschte Fußnote hin, zumindest einige zeichen, sonst "vergißt" OpenOffice die Schriftformatierung der Fußnote. Kopieren Sie den Text "über Spanisch sabana aus einer karibischen Sprache entlehnt" dorthin (löschen Sie die sinnlosen Zeichen) und löschen Sie die Klammer mit dem Text neben dem Wort im Textkörper).
- (Speichern Sie die Datei unter "Übungstext mit Fußnote")

Will man die Schrift der Fußnoten ändern, ändert man die Formatvorlage Fußnote. Diese Vorlage ändert man wie gewünscht, die Schrift solle jedenfalls etwas kleiner sein, als die Schrift im Textkörper.

Löscht man die hochgestellte Zahl, so verschwindet auch die Fußnote wieder.

# **12Abbildungsverzeichnis**

Zuerst bekommen die Abbildungen Beschriftungen:

- (öffnen Sie die Datei Übungstext\_mit\_Inhaltsverzeichnis oder Übungstext\_mit\_Fußnote )
- Markieren Sie die erste Abbildung
- Wählen Sie Menü-Einfügen Beschriftung
- OpenOffice schlägt Ihnen nun "Abbildung 1:" als Text vor, Sie können ihn belassen oder eine andere Kathegorie wählen. Bei Nummerierung kann die Art der Nummerierung geändert werden.
- Als Beschriftungstext schreiben Sie: Die Savanne
- $\Omega$

Jetzt steht unter dem Bild eine Beschriftung, etwa Abbildung 1: Die Savanne. Man kann nun weiteren Text hinzufügen:

• Die Beschriftung anklicken

• Beliebigen Text hinzufügen (die Savanne…)

Beim nächsten Bild wird die Nummer automatisch erhöht usw.

Sehr sinnvoll ist es, hier gleich eine Quellenangabe für das Bild zu machen, also etwa so:

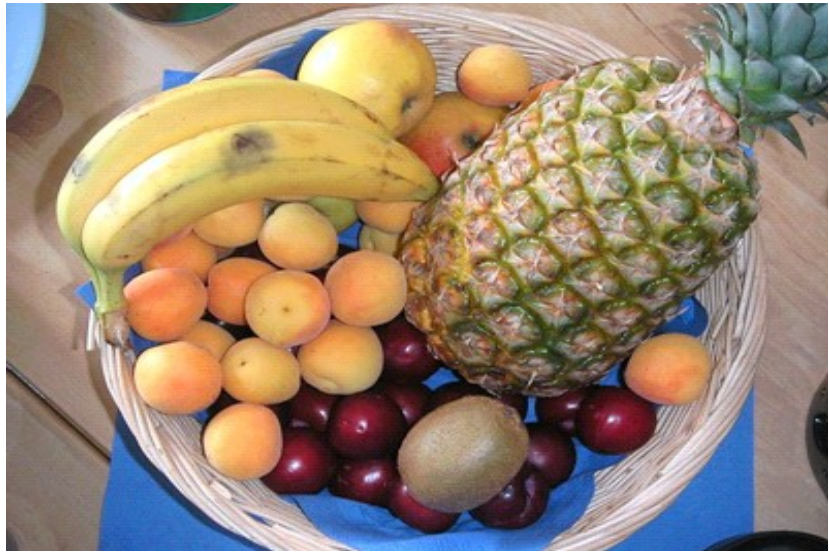

Abbildung 1: Obstkorb.jpg: Abubiju http://commons.wikimedia.org/wiki/File:Obstkorb.jpg, abgerufen am 15.10.2013)

Hat man alle Bilder so behandelt, kann man das Abbildungsverzeichnis erstellen. Ich erstelle das Verzeichnis am Textende auf einer neuen Seite:

- <strg>+<Ende> ans Textende
- <strg>+<Enter> neue Seite
- Menü Einfügen Verzeichnisse Verzeichnisse Typ: Abbildungsverzeichnis
- OK
- •

Gefällt Ihnen das Format, etwa der Zeilenabstand des Abbildungsverzeichnisses, nicht, muss man die Formatvorlage Abbildungsverzeichnis1 ändern.

# **13Kopfzeilen**

Wir haben jetzt schon Fußzeilen mit Seitennummerierung. Vielleicht wollen Sie noch eine Kopfzeile, wie bei diesem Dokument:

- Menü Einfügen Kopfzeile Standard
- Es erscheint eine leere Kopfzeile
- Schreiben Sie links den gewünschte Text hin
- Drücken Sie 2 mal die Tabulatortaste (die Taste mit den gegeneinander gerichteten Pfeilen ganz links)
- Schreiben Sie Ihren Namen

#### **VWA mit OpenOffice MAG**. ANDREA STEINDL

- Markieren Sie Ihren Namen und verkleinern Sie über Menü Format -Zeichen Schrift die Schriftgröße
- Wählen Sie über Menü Format -Zeichen Schrifteffekte Auszeichnungen Kapitälchen

Jetzt noch eine *horizontale Linie* (mache ich gerne als Rahmenlinie unten):

- Markieren Sie den gesamten Kopfzeilentext
- Menü Format Absatz Umrandung
- Klicken bei Benutzerdefiniert im grauen Quadrat unten auf die Linie
- Wählen Sie bei Stil eine Linienstärke
- OK

Die Kopfzeile ist überall in einem Dokument gleich, wenn die gleiche Seitenvorlage verwendet wird. Will man verschiedene Kopfzeilen, muss man verschiedene Seitenvorlagen definieren und anwenden. Näheres siehe die Hilfe!

# **14 Der Screenshot (so fängt man jedes Bild)**

Nicht jede Graphik lässt sich durch Rechtsklick-Graphik kopieren (Mozilla) einfach in die Textverarbeitung übertragen. Vielleicht wollen Sie aus dem Internet eine Tabelle in die VWA übernehmen (selbstverständlich mit korrekter Quellenangabe). Das geht auch nicht mit "copy and paste".

Die meisten Bilder in diesem Skriptum sind als Screenshots beim Arbeiten mit OpenOffice 3 entstanden. Die roten Ellipsen habe ich mit einem Bildbearbeitungsprogramm gemacht.

## **14.1Tabelle übertragen**

Ich zeige es anhand einer Statistik über Arbeitslosenzahlen aus der Wikipedia http://de.wikipedia.org/wiki/Arbeitslosenstatistik. Diese Tabelle ist außerdem noch ziemlich lang.

Im ersten Schritt holen wir uns nur die Tabelle für Deutschland, sie ist kürzer (finden Sie durch Scrollen). Zum Beschneiden braucht man ein Bildbearbeitungsprogramm GIMP oder für unsere Zwecke ausreichend MS Paint, das bei jedem Windows dabei ist. Start-Alle Programme-Zubehör…

- Was man "fangen" will, muss am Bildschirm gut sichtbar sein (eventuell mit <strg> gedrückt halten und Mausrad drehen die Darstellungsgröße ändern)
- <Druck> (kopiert den

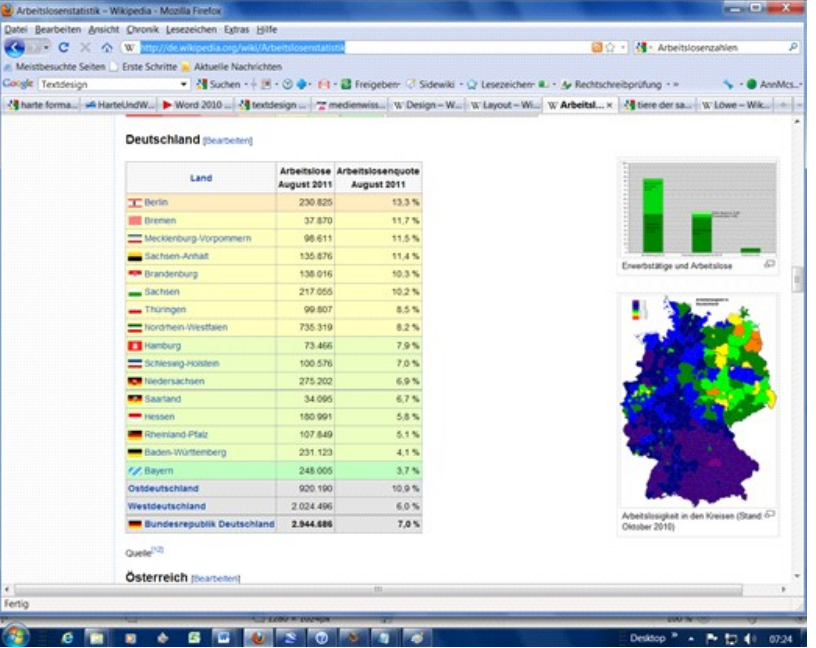

ganzen Bildschirminhalt in die Zwischenablage, ist auf der Tastatur eher rechts in der obersten Reihe) bzw <Alt>+<Druck> (kopiert das aktuelle Fenster samt Rahmen in die Zwischenablage), am Laptop vielleicht <Print Screen> oder <prt scrn> oder so

- MS Paint öffnen (Start-Alle Programme-Zubehör…)
- <Strg>+<v> der Inhalt der Zwischenablage wird in Paint angezeigt (siehe Bild rechts)
- gewünschten Bereich auswählen

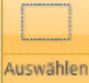

 , einen punktierten Rahmen mit der Maus um die Graphik ziehen

- <Strg>+c kopieren
- In den Text einfügen mit <Strg>+v
- Graphik wie üblich in der Textverarbeitung weiterformatieren

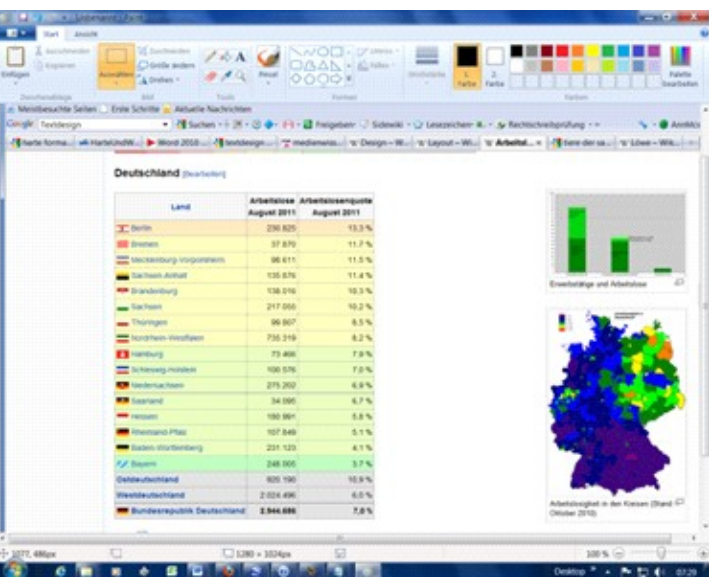

Will man die *Tabelle als Graphik speichern*, etwa weil man sie auf einer Webseite weiterverwenden will, geht man bei MS Paint so vor, wenn der Bildausschnitt bereits wie oben ausgewählt ist:

- <Strg>+c kopieren
- In Paint eine neue Datei öffnen (eventuell das alte Bild vorher speichern)
- Das leere weiße Bild an den Eckerln ziemlich klein machen
- <Strg>+v den Bildausschnitt hineinkopieren
- Das Ergebnis als jpg oder png Bild speichern.

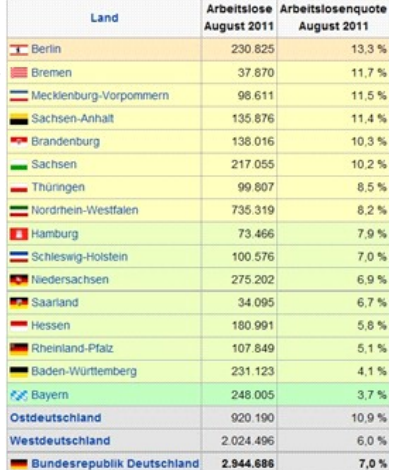

## **14.2Für Profis: Zwei Tabellenteile zusammenfügen**

Jetzt wollen wir die Tabelle für die wichtigsten Länder der Welt übertragen. Sie passt bei einer vernünftigen Lesbarkeit nicht auf eine Bildschirmseite. Natürlich kann man die Darstellung auf "klein" zoomen, den Screenshot wie oben machen, in der Textverarbeitung dann die Graphik wieder "aufblasen" (an den Eckerln ziehen), die Qualität leidet aber vermutlich darunter (ausprobieren!).

- Den MS Paint 3 mal öffnen (einmal für die obere Hälfte der Tabelle, einmal für die untere Hälfte, einmal für das Gesamtbild)
- Beim 3. Paint muss man das leere, weiße Bild vergrößern: Rechtsklick-Größe ändern-auf Pixel stellen-riesengroß machen (bei älteren Windowsversionen geht es sicher ähnlich)
- Im Browser mit <strg> gedrückt halten und Mausrad drehen, die Darstellungsgröße so ändern, dass alles gut lesbar ist (man kann die Graphik in der Textverarbeitung noch immer

kleiner machen)

- Mit den Bildlaufleisten im Browser die obere Hälfte sichtbar machen
- <Druck> (Screenshot machen)
- In den ersten Paint mit <strg>+v einfügen
- Wie oben erklärt die obere Hälfte der Tabelle "einrahmen", unten genau an einer Linie aufhören, <strg>+c
- In den 3. Paint einfügen <strg>+v
- Mit den Bildlaufleisten im Browser die untere Hälfte sichtbar machen
- <Druck> (Screenshot machen)
- In den 2. Paint mit <strg>+v einfügen
- Wie oben erklärt die untere Hälfte der Tabelle "einrahmen", oben genau an einer Linie aufhören, <strg>+c
- In den 3. Paint einfügen <strg>+v, das Bild liegt jetzt genau über der oberen Hälfte der Tabelle, aber noch kann man es mit der Maus verschieben. Genau unter die obere Tabelle platzieren. Achtung: klickt man daneben, ist die Auswahl verankert und man muss, wenn <strg>+z auch nicht hilft, neu beginnen.
- Die ganze Tabelle im 3. Paint mit der Auswahl einrahmen
- Weitermachen wie beim ersten Beispiel erklärt

# **15 Lästigste Formatierungen löschen "Ziehen durch einen Editor"**

Wenn Sie die Formatierungen mit Menü – Format – Standardformatierung nicht wegbringen, gibt es noch die "Brutalo-Methode", bei der man den Text in einen Editor kopiert und dann von dort wieder in die Textverarbeitung.

Der Windows Editor dient dazu Texte im ASCII-Format zu erstellen. Er kennt keine Formatierungen, keine Bilder, keine Tabellen…. Er bricht Zeilen erst nach einem Enter (Zeilenvorschub) um.

- Markieren Sie den "zu putzenden" Text
- Kopieren Sie ihn (<strg>+c)
- Öffnen Sie über Start-alle Programme-Zubehör-Editor den Windows Editor (so geht das in Windows 7, in einem anderen Windows geht es ähnlich)
- Fügen Sie den Text in den Editor (<strg>+v)
- Markieren Sie den Text im Editor (<strg>+a)
- Kopieren Sie ihn (<strg>+c)
- Fügen Sie den Text wieder in die Textverarbeitung ein (<strg>+v)

Sollte die Formatierung noch immer "komisch" sein, öffnen Sie in der Textverarbeitung ein neues Dokument (<strg>+n) und fügen Sie den Text dort ein. Kopieren Sie das dann wieder in Ihr Dokument.

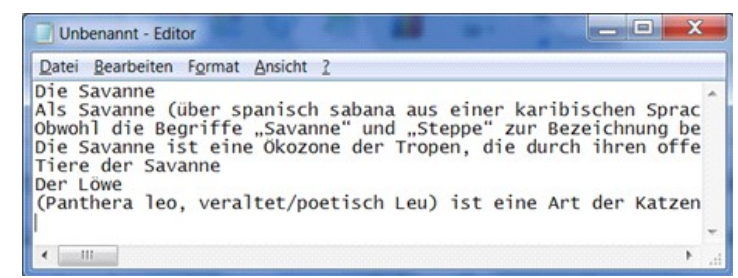

# **16 Formatierungen übertragen mit Pinsel**

Mit dem Pinsel im der Symbolleiste macht man eine harte Formatierung, man kann aber auch Hervorhebungsformatvorlagen übertragen.

- Klicken Sie auf eine bereits formatierte Stelle, etwa ein fett und kursiv geschriebenes Wort
- Klicken sie **in die Maus verwandelt sich in eine Gießkanne**
- Markieren Sie die Textstelle, auf die das Format übertragen werden soll (ist es ein Wort, dann Doppelklick, sonst wie üblich mit der Maus)

*Anmerkung*: man kann den Pinsel duch Doppelklick einrasten und so ein Format auf mehrere Stellen übertragen. Ein weiterer Doppelklick schaltet den Pinsel wieder aus.

# **17 Zeichen zählen- Wörter zählen**

- Wählen Sie Menü Extras Wörter zählen
- OpenOffice zählt die Zeichen inklusive Leerzeichen

# **18No-Gos beim Layouten**

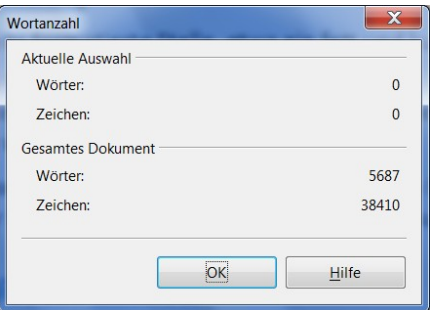

Es ist nicht verboten, die folgenden Layout Regeln zu missachten, aber es sieht unprofessionell aus, wenn man es tut:

Man unterstreicht nicht zum Hervorheben oder bei Überschriften, sondern wählt fett und/ oder kursiv bzw. bei Überschriften eine höhere Schriftgröße (wenn Sie jetzt empört fragen "warum?", dann schauen Sie professionell gelayoutete Schriftstücke an, etwa Bücher, Folder, Plakate…Sie werden kaum Unterstreichungen finden. Links werden im Internet oft unterstrichen, was wichtig ist, weil es zum Anklicken einladen soll, und ich habe es verwendet, um zu zeigen, wie Abkürzungen entstehen, etwa "USA steht für United States of America"

Man schreibt keine ÜBERSCHRIFT in Großbuchstaben, sondern mit den Formatvorlagen mit höherer Schriftgröße usw.

Man schreibt keine Ü B E R S C H R I F T gesperrt

Diese Layoutsünden sind Relikte aus der Schreibmaschinenzeit. Da konnte man nicht anders hervorheben.

# **19 Hyperlink entfernen**

Stört einem die Linkformatierung beim Kopieren einer Adresse aus dem Internet, so Rechtsklick-Hyperlink entfernen

# **20Quellen:**

http://www.ooowiki.de/HarteUndWeicheFormatierung am 22.10.2011

Hilfe von OpenOffice 3